Peregrine

# **AssetCenter**

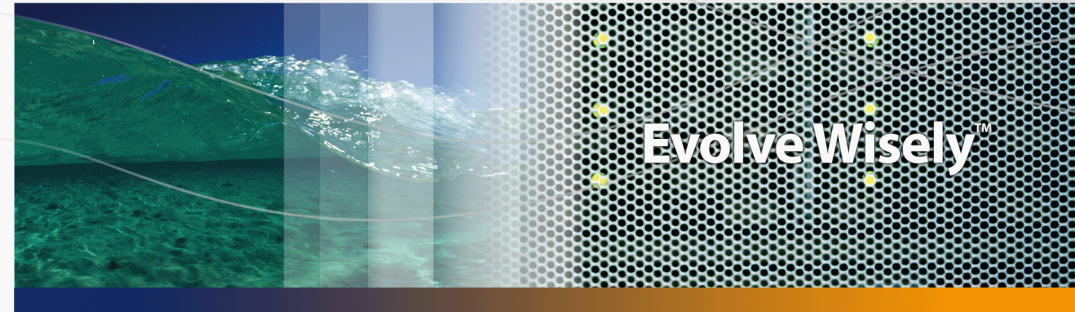

## **Tables transversales**

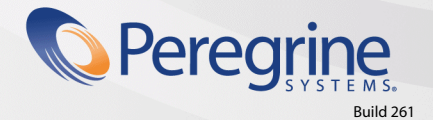

Part No. DAC-441-FR21

© Copyright 2005 Peregrine Systems, Inc. Tous droits réservés.

Les informations contenues dans ce document sont la propriété de Peregrine Systems, Incorporated, et ne peuvent être utilisées ou communiquées qu'avec l'autorisation écrite préalable de Peregrine Systems, Inc. La reproduction de tout ou partie de ce manuel est soumise à l'accord écrit préalable de Peregrine Systems, Inc. Cette documentation désigne de nombreux produits par leur marque. La plupart de ces citations sont des marques déposées de leurs propriétaires respectifs.

Peregrine Systems ® et AssetCenter ® sont des marques déposées de Peregrine Systems, Inc.

Les logiciels décrits dans ce manuel sont fournis avec un contrat de licence entre Peregrine Systems, Inc., et l'utilisateur final ; ils doivent être utilisés suivant les termes de ce contrat. Les informations contenues dans ce document sont susceptibles d'être modifiées sans préavis et sont fournies sans engagement aucun de la part de Peregrine Systems, Inc. Contactez le support client de Peregrine Systems, Inc. pour contrôler la date de la dernière version de ce document.

Les noms de personnes et de sociétés cités dans le manuel, dans la base d'exemple ou dans les visites guidées sont fictifs et sont destinés à illustrer l'utilisation des logiciels. Toute ressemblance avec des sociétés ou personnes existantes ou ayant existé n'est qu'une pure coïncidence.

Pour toute information technique sur ce produit ou pour faire la demande d'une documentation sur un produit dont vous possédez la licence, veuillez contacter le support client Peregrine Systems, Inc. en envoyant un e-mail à l'adresse suivante : support@peregrine.com.

Pour tout commentaire ou suggestion à propos du présent document, veuillez contacter le département des publications techniques de Peregrine Systems, Inc. en envoyant un e-mail à l'adresse suivante : doc\_comments@peregrine.com.

Cette édition s'applique à la version 4.4 du programme sous contrat de licence

**AssetCenter** 

Peregrine Systems, Inc. 3611 Valley Centre Drive San Diego, CA 92130 858.481.5000 Fax 858.481.1751 www.peregrine.com

# Table des matières

#### **PEREGRINE**

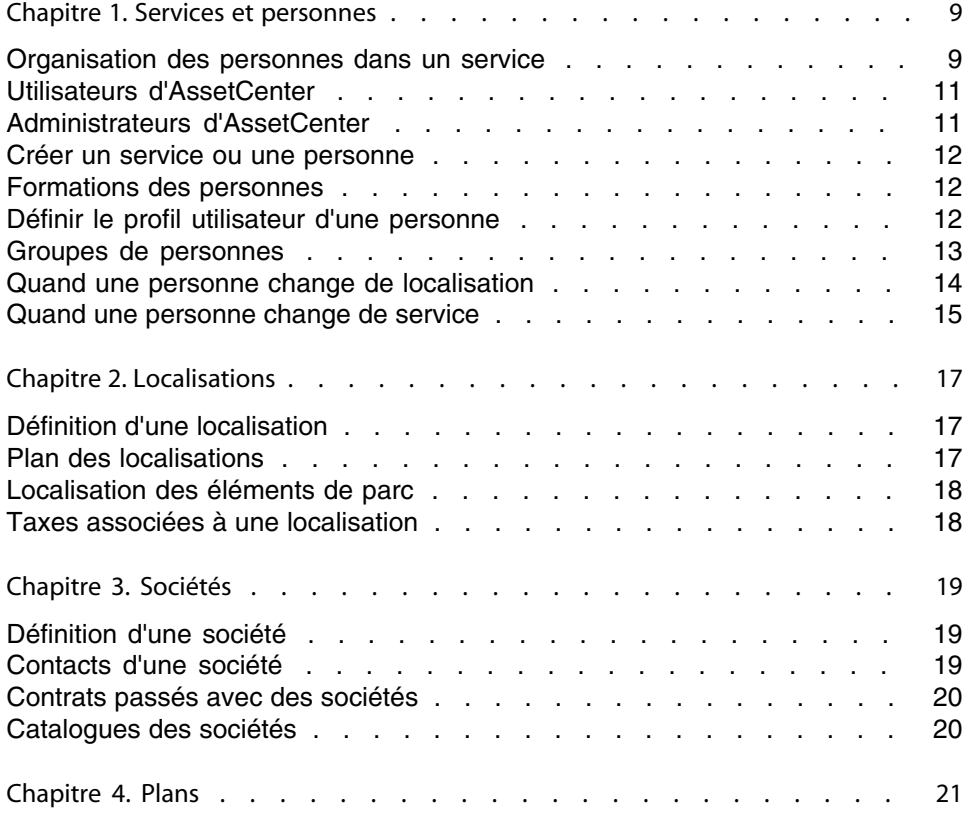

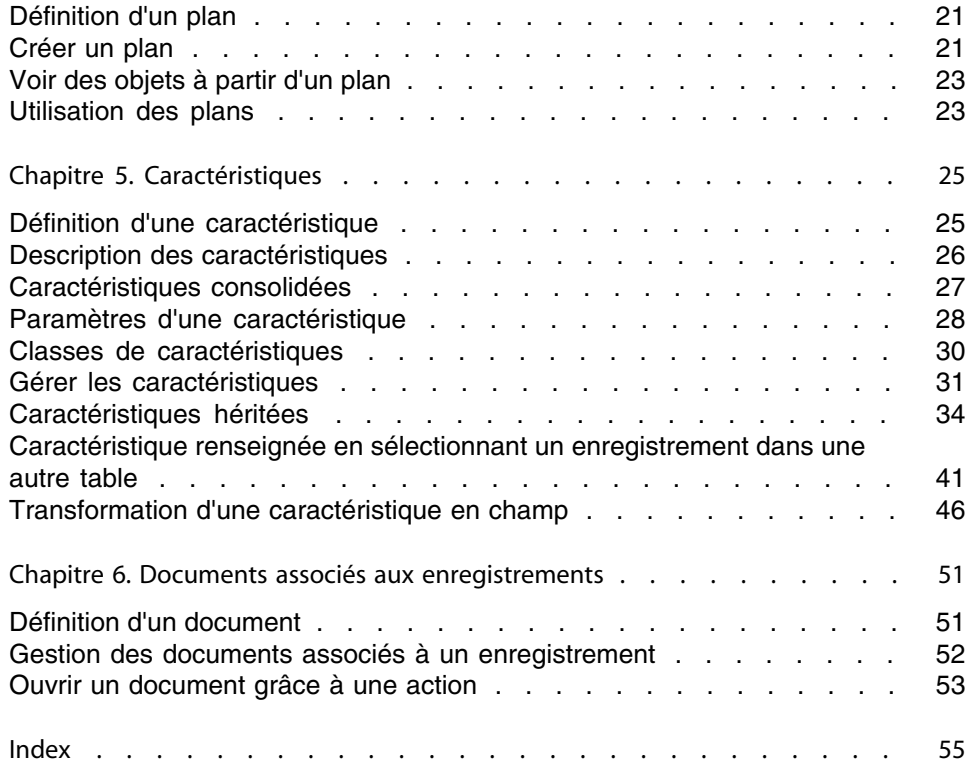

# Liste des illustrations

#### **PEREGRINE**

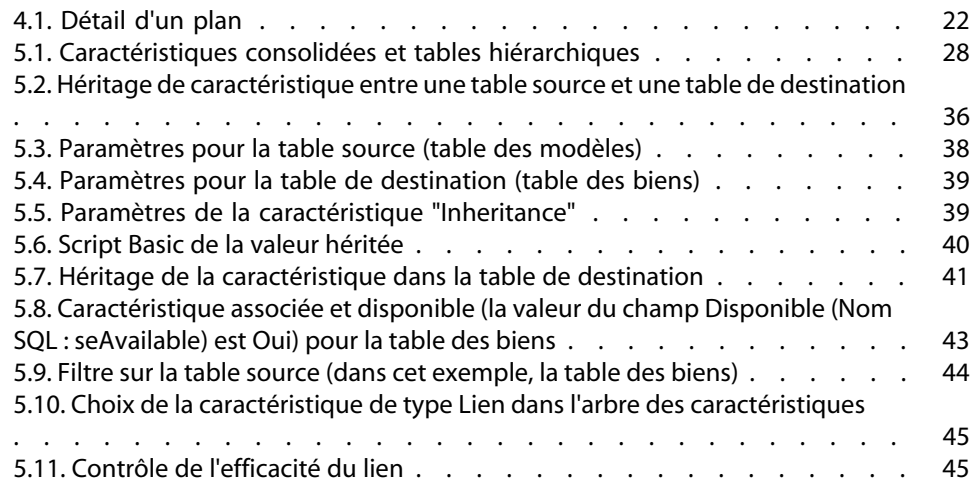

# Liste des tableaux

#### **PEREGRINE**

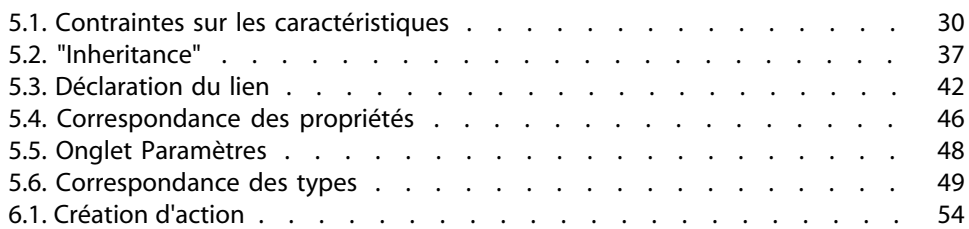

## Services et personnes **1 CHAPITR**

<span id="page-8-0"></span>Ce chapitre vous explique comment décrire et gérer les services et les personnes avec AssetCenter.

<span id="page-8-1"></span>Vous accédez à la liste des services et personnes grâce au menu **Parc/ Services et personnes**.

## **Organisation des personnes dans un service**

<span id="page-8-2"></span>Les services et les personnes sont créés et gérés à partir du même écran.

AssetCenter organise la liste des services et personnes de manière hiérarchique : des services (contenant ou non des sous-services) incluent au final des personnes (les personnes ne peuvent contenir d'autres personnes).

## **Organiser les services et personnes**

La meilleure façon d'organiser la liste des services et des personnes consiste à :

- **1** Créer une arborescence des services de votre société,
- **2** Rattacher les personnes aux services auxquelles elles appartiennent. Les personnes apparaissent au dernier niveau de la hiérarchie.

#### $\sqrt{\phantom{a}}$  Note:

Pour visualiser tous les niveaux de votre hiérarchie, cliquez droit dans la liste des services et personnes et utilisez le menu contextuel **Déplier/ Tous**.

AssetCenter permet d'attribuer divers rôles aux personnes de votre entreprise :

- Utilisateur ou responsable d'un bien
- **EUT Créateur d'une vue de bien**
- Responsable d'un stock
- Responsable d'un projet
- Demandeur ou intervenant pour une intervention
- **Responsable d'un budget**
- <sup>n</sup> Responsable d'un contrat
- Etc.

## **Visualiser les services et personnes**

<span id="page-9-0"></span>Il y a deux visualisations possibles des informations relatives aux services et personnes : visualisation à plat ou arborescente. Ces visualisations sont les comportements par défaut de l'application.

Vous pouvez choisir de visualiser les services et personnes en fonction d'un champ présent à l'écran.

Par exemple, vous pouvez choisir de visualiser les personnes selon leur fonction. Cela revient à regrouper les personnes selon ce critère.

Pour regrouper les personnes selon leur fonction :

- **1** Affichez l'écran des services et personnes.
- **2** Cliquez droit dans le champ **Fonction**.
- **3** Dans le menu contextuel, sélectionnez **Regrouper sur ce champ**.

La liste des services et personnes est filtrée selon le critère **Fonction**. Chaque fonction est un niveau hiérarchique qui apparaît grisé. Sous chaque fonction sont listées les personnes occupant la fonction.

## <span id="page-10-0"></span>**Utilisateurs d'AssetCenter**

<span id="page-10-4"></span>Afin de protéger l'accès à la base de données, seul un utilisateur d'AssetCenter déclaré dans la base peut ouvrir une base de données AssetCenter.

Plusieurs utilisateurs peuvent travailler en même temps sur une même base de données.

<span id="page-10-1"></span>Un utilisateur d'AssetCenter est enregistré avec son profil dans la liste des services et personnes. L'administrateur lui a attribué un **Login (Nom SQL : UserLogin)** et un **Mot de passe (Nom SQL : LoginPassword)**.

## **Administrateurs d'AssetCenter**

<span id="page-10-5"></span>Un administrateur d'AssetCenter est un utilisateur qui possède tous les droits sur toutes les tables de la base de données AssetCenter.

Il peut y avoir plusieurs administrateurs. Il suffit qu'un administrateur attribue un profil d'administrateur à tout utilisateur via son détail.

## <span id="page-10-3"></span>**Enregistrement de login Admin**

La table des services et personnes inclut par défaut un administrateur dont le **Login (Nom SQL : UserLogin)** est "Admin" :

- <sup>n</sup> Lors de la première installation d'AssetCenter, c'est seulement sous ce nom de login que l'on peut accéder à la base de données AssetCenter pour toutes les opérations d'administration.
- <span id="page-10-2"></span><sup>n</sup> Ce nom de login permet donc de se connecter dans le cas où il est impossible de se connecter sous d'autres noms. Pour des raisons de sécurité, son enregistrement ne peut être détruit.
- <sup>n</sup> Bien que le type d'accès de l'utilisateur de login "Admin" soit "Nommé", sa licence n'est pas décomptée du nombre d'utilisateurs nommés autorisés.
- n L'administrateur de login "Admin" est le seul administrateur qui puisse détruire un jeton de connexion via le bouton **Détruire** de l'écran des jetons de connexion (menu **Administration/ Jetons de connexion**).

## **Créer un service ou une personne**

- <span id="page-11-4"></span><span id="page-11-0"></span>**1** Sélectionnez le menu **Parc/ Services et personnes**.
- **2** N'effectuez aucune recherche rapide (bouton **Annuler** dans la fenêtre automatiquement affichée)
- **3** Cliquez sur le bouton **Nouveau**.

Une boîte de dialogue vous demande si vous souhaitez créer une personne ou un service.

#### $\blacksquare$  Note:

<span id="page-11-1"></span>Les informations de base (champs et onglets) diffèrent selon que l'on sélectionne un service ou une personne.

## **Formations des personnes**

<span id="page-11-3"></span>La liste des formations suivies par une personne apparaissent dans l'onglet **Formations** de son détail :

- $\blacksquare$  Ajoutez ou supprimez des formations grâce à l'utilisation des boutons  $\blacksquare$  et à droite de la liste.
- Consultez ou modifiez une formation de la liste en cliquant sur le bouton  $\blacksquare$ .

#### $\sqrt{\phantom{a}}$  Note :

<span id="page-11-2"></span>Comme pour les biens, une étiquette code à barres unique est associée à une formation. La valeur par défaut de cette étiquette est définie par un script qui fait appel à un compteur AssetCenter. Personnalisez le script pour adapter l'étiquette code à barres à vos besoins.

## **Définir le profil utilisateur d'une personne**

<span id="page-11-5"></span>Pour attribuer un profil utilisateur à une personne et préciser son mot de passe, affichez l'onglet **Profil** du détail de cette personne.

#### IMPORTANT :

Seul un administrateur peut visualiser l'onglet **Profil** du détail d'une personne.

## **Définir un administrateur**

<span id="page-12-1"></span>Pour définir un administrateur de la base de données :

- **1** Renseignez les champs **Type d'accès (Nom SQL : seLoginClass)**, **Login (Nom SQL : UserLogin)** et **Mot de passe (Nom SQL : LoginPassword)**.
- **2** Pour attribuer à la personne tous les droits sur la base de données, cochez la case **Droits d'administration (Nom SQL : bAdminRight)**.

## **Définir un utilisateur non administrateur**

<span id="page-12-3"></span>Pour définir un utilisateur qui n'administre pas la base de données :

- **1** Renseignez les champs **Type d'accès (Nom SQL : seLoginClass)**, **Login (Nom SQL : UserLogin)** et **Mot de passe (Nom SQL : LoginPassword)**.
- **2** Attribuez-lui un profil utilisateur en renseignant le champ **Profil (Nom SQL : Profile)**.

<span id="page-12-0"></span>La personne pourra alors accéder à la base de données d'AssetCenter sous son nom de login et visualiser/ modifier les informations en fonction de son profil.

## **Groupes de personnes**

<span id="page-12-2"></span>Vous pouvez créer des groupes de personnes à l'aide du menu **Parc/ Groupes**. Les groupes de personnes peuvent apparaître à plusieurs endroits du logiciel. Par exemple :

- **n** Ils peuvent prendre en charge des interventions dont le **Type (Nom SQL : seType)** est **Support interne**.
- Ils peuvent être affectés à la réalisation d'une tâche de workflow.

Les groupes de personnes sont stockés dans la table hiérarchique de nom SQL "amEmplGroup".

Pour créer un groupe de personnes :

- **1** Sélectionnez le menu **Parc/ Groupes**.
- **2** Cliquez sur **Nouveau**.
- **3** Saisissez le nom du groupe de personnes.
- **4** Saisissez éventuellement le groupe auquel il appartient.
- **5** Précisez le responsable du groupe de personnes.
- **6** Précisez les personnes qui font partie du groupe dans l'onglet **Composition**.
- **7** Indiquez éventuellement dans l'onglet **Localisations** les localisations dans lesquelles le groupe intervient.
- **8** Précisez éventuellement dans l'onglet **Contrats** les contrats dans le cadre desquels le groupe intervient.
- **9** Vous pouvez également indiquer dans l'onglet **Compétences** les types de problèmes pour lesquels le groupe est compétent.

#### <span id="page-13-1"></span> $\mathcal{N}_{\text{Note}}$

<span id="page-13-0"></span>Comme pour les personnes, une étiquette code à barres unique est associée à un groupe de personnes. La valeur par défaut de cette étiquette est définie par un script qui fait appel à un compteur AssetCenter. Personnalisez le script pour adapter l'étiquette code à barres à vos besoins.

## **Quand une personne change de localisation**

- <span id="page-13-2"></span>**1** Affichez la liste des localisations (Menu **Parc/ Localisations**)
- **2** Créez les nouvelles localisations.
- **3** Affichez la liste des services et personnes (Menu **Parc/ Services et personnes**).
- **4** Co-sélectionnez les personnes qui déménagent vers une même localisation.
- **5** Dans le détail des personnes, onglet **Général**, sélectionnez la nouvelle localisation.
- **6** Appuyez sur le bouton **Modifier**.
- **7** Affichez la liste des éléments de parc (Menu **Parc/ Eléments du parc**).
- **8** Co-sélectionnez les éléments de parc qui les suivent vers une même localisation.
- **9** Dans le détail des éléments de parc, onglet **Général**, sélectionnez la nouvelle localisation.
- **10** Appuyez sur le bouton **Modifier**.

<span id="page-14-0"></span>L'autre solution, plus complexe mais plus puissante, consiste à exporter les enregistrements pour pouvoir les modifier à l'extérieur de AssetCenter et les importer ensuite avec leurs modifications.

## **Quand une personne change de service**

- <span id="page-14-1"></span>**1** Affichez la liste des services et personnes.
- **2** Affichez le détail de la personne qui change de service.
- **3** Dans le champ **Service (Nom SQL : Parent)**, sélectionnez le nouveau service auquel est rattachée la personne.
- **4** Modifiez, s'il y a lieu, les champs **Localisation (Nom SQL : Location)**, **Téléphone (Nom SQL : Phone)**, **Fax (Nom SQL : Fax)**, **EMail (Nom SQL : EMail)** et **Centre de coût (Nom SQL : CostCenter)** de l'onglet **Général**.
- **5** Modifiez, si nécessaire, les champs **Localisation (Nom SQL : Location)**, **Responsable (Nom SQL : Supervisor)** et **Centre de coût (Nom SQL : CostCenter)** de l'onglet **Général** du détail des éléments de parc utilisés par la personne. Pour ce :
	- <sup>n</sup> affichez un à un le détail de chacun des éléments de parc depuis l'onglet **Parc** du détail de la personne, et modifiez les champs.
	- <sup>n</sup> ou affichez la liste des éléments de parc et appliquez un filtre par lien sur le lien **Utilisateur (Nom SQL : User)** en choisissant le nom de la personne qui change de service. Puis co-sélectionnez les éléments de parc de l'utilisateur et modifiez en une seule fois, s'il y a lieu, les champs.

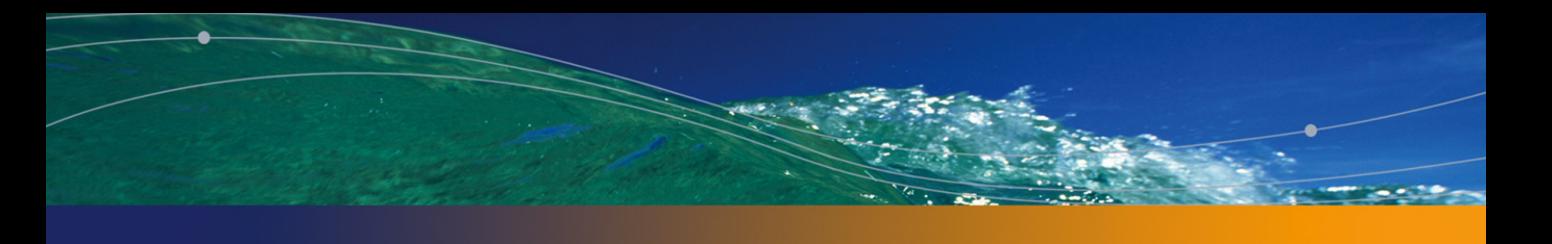

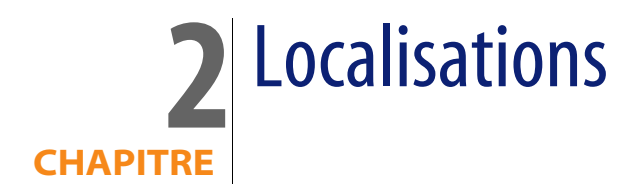

<span id="page-16-1"></span><span id="page-16-0"></span>Ce chapitre vous explique comment décrire les localisations avec AssetCenter. Vous accédez à la liste des localisations grâce au menu **Parc/ Localisations**.

## **Définition d'une localisation**

<span id="page-16-3"></span><span id="page-16-2"></span>Les localisations de votre société sont décrites dans une table autonome hiérarchique. Une localisation sert à décrire l'emplacement d'un bien, d'un stock, ou le lieu d'une intervention, etc.

## **Plan des localisations**

<span id="page-16-4"></span>Les localisations sont représentées par des plans graphiques sur lesquels seront localisés les biens ou les personnes, représentés par des icônes. L'onglet **Plan** du détail de la localisation permet de sélectionner un plan dans la liste des plans.

## **Localisation des éléments de parc**

<span id="page-17-2"></span><span id="page-17-0"></span>Tous les éléments de parc présents dans une localisation se trouvent dans la liste de l'onglet **Parc** du détail de la localisation.

Ajoutez ou retirez des éléments de parc grâce aux boutons  $\blacksquare$  et  $\blacksquare$  à droite de la liste. Consultez ou modifiez un élément de parc dans la liste en cliquant sur le  $b$ outon  $\mathbb{R}$ .

<span id="page-17-1"></span>Lorsque vous ajoutez un élément de parc à la localisation, il est automatiquement détaché de son ancienne localisation. Lorsque vous détachez un élément de parc de la localisation, l'élément de parc se retrouve sans localisation.

## **Taxes associées à une localisation**

<span id="page-17-3"></span>Des taxes peuvent être associées aux localisations par le biais de juridictions fiscales. Pour associer une juridiction fiscale à une localisation, il suffit de renseigner le lien **Juridiction (Nom SQL : TaxJuris)** de l'onglet **Général** de l'écran de détail de la localisation.

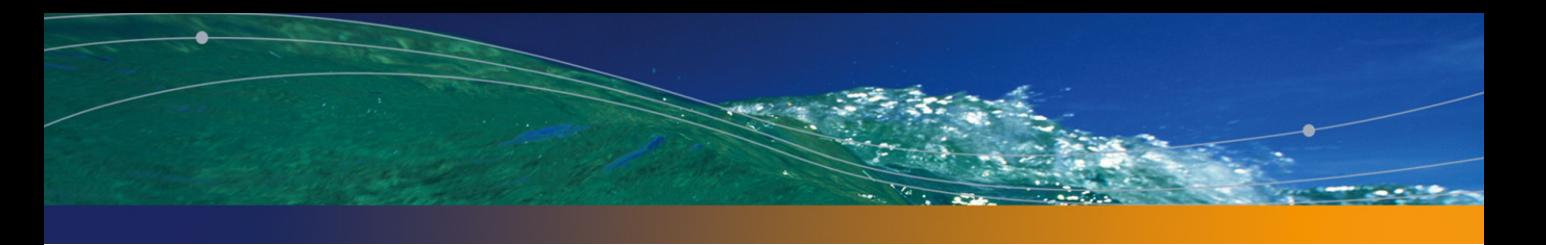

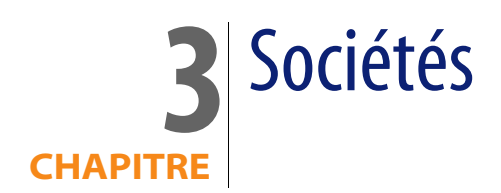

<span id="page-18-1"></span><span id="page-18-0"></span>Ce chapitre vous explique comment décrire et gérer les sociétés avec AssetCenter. Vous accédez à la liste des sociétés grâce au menu **Parc/ Sociétés**.

## **Définition d'une société**

<span id="page-18-4"></span>AssetCenter permet de décrire dans une table spécifique les sociétés tierces et leurs interlocuteurs à ne pas confondre avec les sociétés ou filiales de votre propre groupe.

<span id="page-18-3"></span><span id="page-18-2"></span>Les sociétés apparaissent dans la base de données en tant que prestataires de contrats, réparateurs, fournisseurs, etc.

## **Contacts d'une société**

L'onglet **Contacts** du détail de la société précise dans chaque sous-page chacun de vos interlocuteurs avec la société.

Pour ajouter, dupliquer ou supprimer un contact, cliquez-droit sur un sous-onglet pour afficher son menu contextuel et sélectionnez **Ajouter un lien**, **Dupliquer le lien** ou **Supprimer le lien**.

<span id="page-19-0"></span>La liste complète des contacts n'est accessible qu'à l'aide du menu **Administration/ Liste des écrans**.

## **Contrats passés avec des sociétés**

<span id="page-19-3"></span>L'onglet **Contrats** du détail de la société présente la liste des contrats souscrits auprès de la société.

<span id="page-19-1"></span>Ajoutez ou supprimez des contrats grâce aux boutons  $\blacksquare$  et  $\blacksquare$  à droite de la liste. Consultez ou modifiez un contrat de la liste en cliquant sur le bouton .

## **Catalogues des sociétés**

<span id="page-19-2"></span>L'onglet **Catalogues** du détail de la société présente ses catalogues.

Ajoutez ou supprimez des conditions d'acquisition avec les boutons  $\blacksquare$  et  $\blacksquare$  à droite de la liste.

Consultez ou modifiez une condition d'acquisition dans la liste en cliquant sur  $le$  bouton  $\mathbb{R}$ .

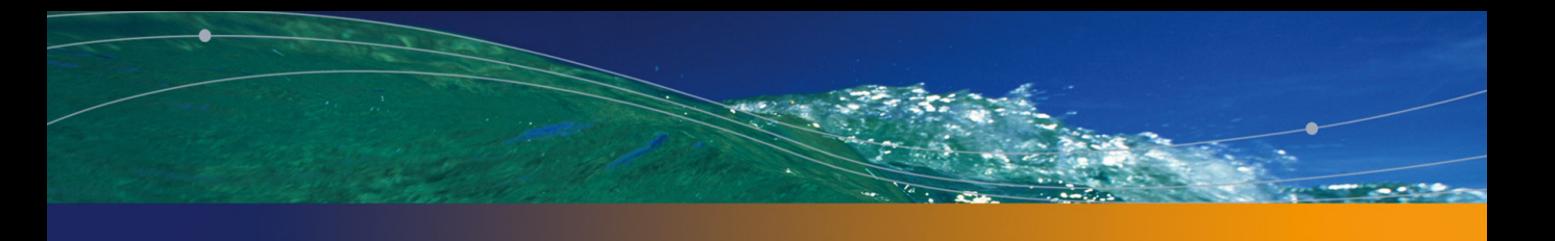

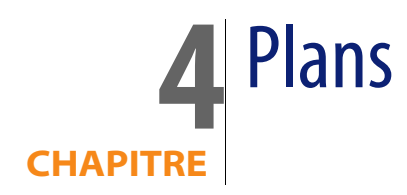

<span id="page-20-1"></span><span id="page-20-0"></span>Ce chapitre vous explique comment décrire les plans avec AssetCenter. Vous accédez à la liste des plans grâce au menu **Parc/ Plans**.

## **Définition d'un plan**

<span id="page-20-4"></span><span id="page-20-2"></span>Un plan est un espace graphique sur lequel vous pouvez déposer des icônes symbolisant des enregistrements de telle ou telle table. Toutes les tables peuvent être utilisées, notamment les localisations, les personnes et les biens.

## **Créer un plan**

<span id="page-20-3"></span>Pour créer un plan, utilisez le menu contextuel du plan, décrit ci-dessous.

#### <span id="page-21-0"></span>Figure 4.1. Détail d'un plan

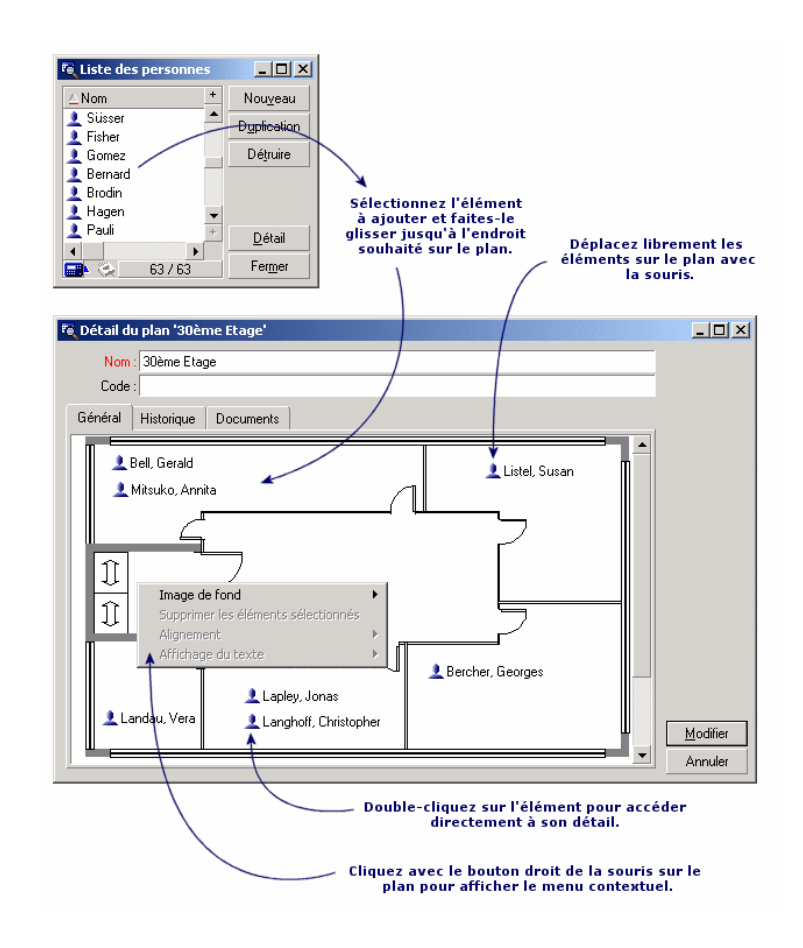

## <span id="page-21-1"></span>**Entrées du menu Plan/ Image de fond**

- **Coller** vous permet de coller une image du presse-papiers.
- **supprimer** vous permet de supprimer l'image de fond.
- **Redimensionner** vous permet de redimensionner l'image de fond. Cliquez un des coins du cadre et étirez l'image.
- **n Importer** vous permet d'importer le fichier d'une image de fond.

## **Alignement**

<span id="page-22-3"></span>Permet d'aligner les icônes du plan co-sélectionnés avec "Shift" ou "Ctrl" du clavier ou encadrés avec la souris.

## **Affichage du texte**

<span id="page-22-2"></span>Permet de positionner sur le plan un texte qui décrit l'icône représentative d'un élément.

## **Ajouter des objets sur le plan**

<span id="page-22-4"></span>Ajoutez les enregistrements des autres listes par glisser-déposer de ces enregistrements.

Vous pouvez le faire en sélectionnant les enregistrements dans les listes ou bien en sélectionnant les icônes des écrans de détail des enregistrements lorsqu'elles existent.

<span id="page-22-0"></span>AssetCenter ajoute alors sur le plan l'objet avec son icône et son texte.

Déplacez les enregistrements sur le plan à l'aide de la souris.

## **Voir des objets à partir d'un plan**

<span id="page-22-6"></span><span id="page-22-5"></span><span id="page-22-1"></span>Une fois les icônes positionnées, il suffit de double-cliquer sur un d'entre-eux pour accéder à leur détail.

## **Utilisation des plans**

Grâce aux plans, vous pouvez imbriquer les uns dans les autres des plans de plus en plus détaillés.

Par exemple, pour une arborescence des localisations du type "Pays/ Site/ Bâtiment/ Etage/ Bureau" :

**1** Associez le plan correspondant à chaque localisation : pays, site, bâtiment, étage et bureau.

Affichez la liste des localisations avec le menu **Parc/ Localisations**. Pour chaque localisation, affichez l'onglet **Plan** et sélectionnez le plan correspondant à la localisation.

**2** Glissez-déposez chaque icône de site sur le plan de son pays, à l'aide de deux listes de plans distinctes.

Dans la première liste de plans, affichez le détail du plan du pays. Utilisez la deuxième liste pour glisser-déposer les plans des sites sur le plan du pays.

- **3** Procédez de même pour placer les plans des bâtiments sur les plans des sites, les plans des étages sur les plans des bâtiments, et les plans des bureaux sur les plans des étages.
- **4** Enfin, placez les utilisateurs et les biens sur les plans des bureaux. Pour cela affichez la liste des plans, des personnes et des biens, et glissez-déposez les personnes et les biens sur le détail des plans des bureaux.

Vous pouvez ensuite afficher :

- <sup>n</sup> Un plan depuis la liste des plans (Menu **Parc/ Plans**) ou depuis l'onglet **Plan** du détail d'une localisation.
- $\blacksquare$  Un sous-plan en double-cliquant sur son icône dans le plan auquel il est rattaché.
- Le détail de biens ou utilisateurs en double-cliquant sur leurs icônes positionnés sur un plan de bureau.

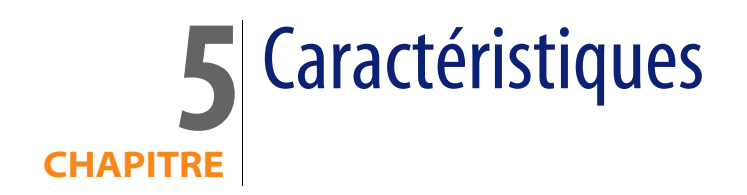

<span id="page-24-1"></span><span id="page-24-0"></span>Cette section explique comment utiliser les caractéristiques avec AssetCenter. Vous accédez à l'écran de création et d'édition des caractéristiques par le menu **Administration/ Caractéristiques**.

## **Définition d'une caractéristique**

<span id="page-24-2"></span>Les caractéristiques permettent de compléter la description des objets (biens, modèles, commandes, ...) d'AssetCenter. Elles leur sont attachées avec une valeur et sont affichées directement dans l'onglet **Caractéristiques** des objets.

Il est possible de créer autant de caractéristiques qu'on le souhaite et de spécifier leur mode de saisie (Numérique, Texte, etc.). Ceci confère une grande souplesse et puissance de personnalisation à AssetCenter.

En utilisant les caractéristiques, il vous sera possible d'y placer toutes les informations complémentaires dans les domaines auxquels vous vous intéressez particulièrement (financier, technique ou un autre domaine spécifique).

Ce sont autant de "champs" supplémentaires dont vous disposez pour décrire les enregistrements de votre base de données. Par exemple, pour un ordinateur, il est possible de renseigner le type de processeur, la fréquence d'horloge et pour une voiture, la puissance fiscale.

<span id="page-25-0"></span>Enfin, les caractéristiques peuvent être interrogées par le langage de requêtes d'AssetCenter.

## **Description des caractéristiques**

<span id="page-25-2"></span>Créer une caractéristique revient à l'identifier et à déterminer son comportement.

## **Identifier une caractéristique**

<span id="page-25-3"></span>La partie supérieure de l'écran de détail d'une caractéristique est réservée à son identification et à sa classification (par l'intermédiaire d'une classe de caractéristique). Une caractéristique est identifiée de façon univoque par son nom SQL. Les autres champs de cette partie de l'écran fournissent des informations complémentaires sur la caractéristique et sont décrits en détail par l'aide approfondie (utilisez la combinaison de touches "Shift"+"F1" sur un champ pour accéder à son aide approfondie).

## **Comportement d'une caractéristique**

<span id="page-25-1"></span>Le comportement d'une caractéristique est défini par plusieurs critères :

son type de saisie qui détermine en particulier le contrôle qui sera proposé à l'utilisateur pour renseigner la valeur de la caractéristique pour un enregistrement. Ce type de saisie est assorti d'une unité.

#### $\blacksquare$ Note :

Un type de saisie complexe, à savoir le type "Lien", fait l'objet d'un chapitre de ce manuel.

- le cas échéant, son calcul par consolidation
- ses paramètres

## <span id="page-26-0"></span>**Caractéristiques consolidées**

<span id="page-26-1"></span>La consolidation d'une caractéristique s'effectue au moyen des informations de l'onglet **Consolidation** de l'écran de détail d'une caractéristique. Cet onglet concerne les caractéristiques dont vous voulez calculer la valeur par consolidation des valeurs d'autres caractéristiques.

Ceci est possible pour les caractéristiques dont le champ **Type de saisie (Nom SQL : seDataType)** de l'onglet **Saisie** a pour valeur **Numérique** ou **Durée**.

Si vous cochez la case **Calculée par consolidation (Nom SQL : bCalculated)**, la valeur de la caractéristique que vous créez est calculée en additionnant les valeurs d'autres caractéristiques. Les caractéristiques à prendre en compte figurent dans la liste de cet onglet. Le calcul est effectué au moment ou vous appuyez sur le bouton **Créer** ou **Modifier**.

Utilisez les boutons  $\blacksquare$   $\blacksquare$  et  $\blacksquare$  pour ajouter, détruire, visualiser ou modifier des caractéristiques à inclure dans la consolidation.

Les caractéristiques que vous ajoutez doivent :

- <sup>n</sup> Avoir le même type de saisie et la même unité que la caractéristique calculée par consolidation,
- <sup>n</sup> Ne peuvent elles-mêmes être calculées par consolidation.

Lorsqu'une valeur de caractéristique incluse est modifiée, la valeur consolidée est automatiquement recalculée.

Dans le calcul de consolidation :

- <sup>n</sup> Seules les caractéristiques effectivement ajoutées aux enregistrements sont prises en compte.
- <sup>n</sup> Tous les enregistrements fils sont inclus si la table est hiérarchique, comme le montre l'exemple suivant :

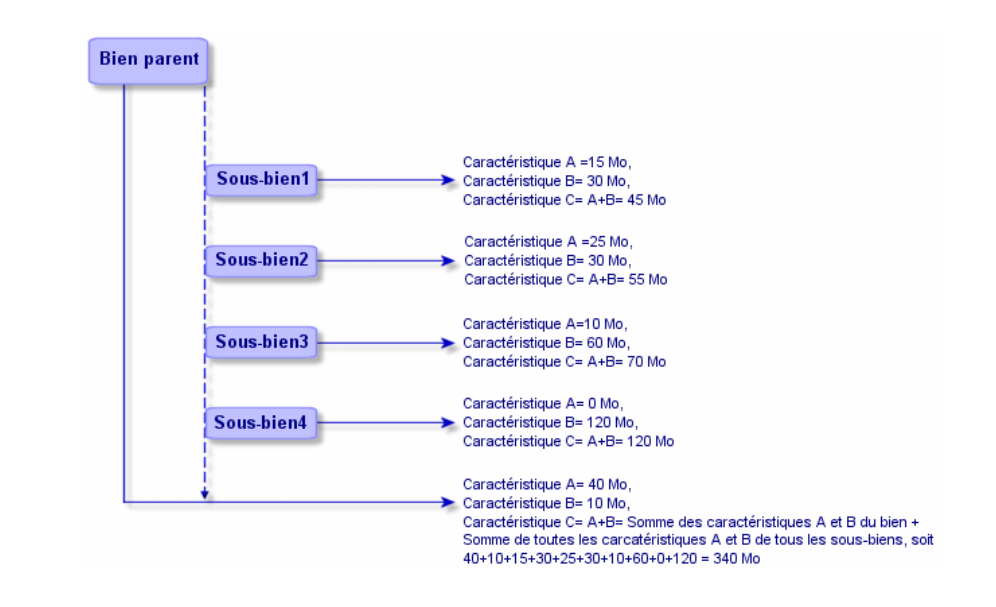

<span id="page-27-1"></span>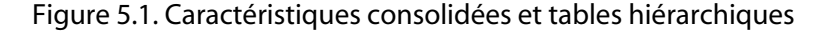

#### <span id="page-27-2"></span> $\blacksquare$ Note :

La modification de la liste des caractéristiques qui composent une caractéristique calculée par consolidation peut solliciter d'importantes ressources de la part du serveur de bases de données. En effet, le logiciel recalcule alors la valeur de la caractéristique au niveau de tous les enregistrements qui la contiennent.

<span id="page-27-0"></span>Consultez le manuel **Personnalisation**, chapitre **Options de la base de données**, tableau **Options de la base de données**.

## **Paramètres d'une caractéristique**

<span id="page-27-3"></span>Les paramètres d'une caractéristique figurent dans l'onglet **Paramètres** du détail de la caractéristique.

Une fois la caractéristique créée, les paramètres sont utilisés pour spécifier :

- Le nom des tables qui peuvent utiliser cette caractéristique.
- La valeur par défaut de cette caractéristique.
- Les éventuelles contraintes de saisie sur cette caractéristique.

#### **Edition des paramètres de caractéristique**

<span id="page-28-1"></span>En cliquant sur les boutons **D**ou **Q**, AssetCenter ouvre l'écran d'édition/ création des paramètres.

Cet écran d'édition des paramètres n'est disponible qu'après la création d'une caractéristique.

Les paramètres sont liés à une table définie par le champ **Table (Nom SQL : TableName)**. Ce champ est renseigné au moyen d'une énumération système (liste de valeurs non modifiable) contenant l'intégralité des tables d'AssetCenter.

#### $\blacksquare$  Note :

Une caractéristique peut posséder des paramètres différents pour des tables différentes.

Les paramètres d'une caractéristique regroupent les contraintes de saisie, la valeur par défaut, ainsi que le contenu de l'aide approfondie pour cette caractéristique.

## **Contraintes de saisie**

<span id="page-28-0"></span>Les valeurs possibles pour chacune des contraintes sont les suivantes :

- <sup>n</sup> Oui : la contrainte est valable pour tous les enregistrements de la table à laquelle la caractéristique est associée.
- n Non : la contrainte n'est valable pour aucun enregistrement de la table à laquelle la caractéristique est associée.
- Script : l'application de la contrainte est assujettie à un script Basic.

#### $\blacksquare$ Note :

Vous ne pouvez ni éditer ni modifier le script Basic utilisé pour un paramètre de caractéristique.

Le tableau ci-dessous récapitule les différentes contraintes de saisie applicables à une caractéristique :

#### <span id="page-29-1"></span>Tableau 5.1. Contraintes sur les caractéristiques

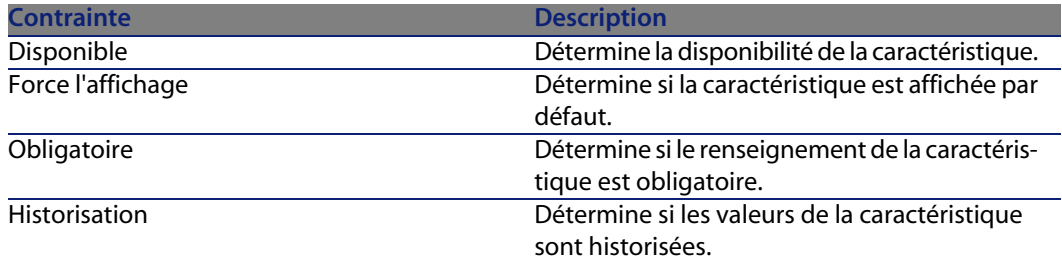

## **Valeur par défaut**

<span id="page-29-4"></span>Vous pouvez définir une valeur par défaut pour une caractéristique. Cette fonctionnalité est identique à celle proposée sur les autres champs de la base de données.

## **Aide approfondie**

<span id="page-29-2"></span><span id="page-29-0"></span>Comme pour n'importe quel autre champ de la base de données, vous pouvez définir jusqu'à trois sections d'aide approfondie pour une caractéristique.

## **Classes de caractéristiques**

<span id="page-29-3"></span>Une classe de caractéristiques permet de regrouper des caractéristiques possédant des propriétés communes. Par exemple des caractéristiques telles que "Mémoire Cache de Niveau 1 du processeur" et "Mémoire Cache de niveau 2 du processeur" peuvent être regroupées dans une classe de caractéristiques telle que "CPU".

Vous accédez à l'écran d'édition/ création des classes de caractéristiques avec le menu **Administration/ Classes de caractéristiques**.

## <span id="page-30-0"></span>**Gérer les caractéristiques**

<span id="page-30-2"></span>Ce chapitre vous explique comment gérer les caractéristiques.

## **Introduction**

Pour ajouter une caractéristique à un enregistrement, il suffit de se placer dans l'onglet **Caractéristiques** du détail d'un enregistrement de la table concernée. Cet onglet est divisé en deux parties :

- <sup>n</sup> La partie droite liste les caractéristiques déjà associées à l'enregistrement et permet d'en ajouter ou d'en ôter au moyen des boutons **E** et **E**.
- <sup>n</sup> La partie gauche présente une vue arborescente des classes de caractéristiques utilisée pour filtrer les caractéristiques de la partie droite.

Vous ne pouvez ajouter une caractéristique à un enregistrement que si celle-ci s'applique à la table de cet enregistrement et est disponible. En d'autres termes :

- <sup>n</sup> La table doit figurer dans l'onglet **Paramètres** du détail de cette caractéristique.
- <sup>n</sup> La valeur du champ **Disponible (Nom SQL : seAvailable)** doit être Oui ou bien Script si le script Basic met la valeur de ce champ à Oui.
- <span id="page-30-1"></span><sup>n</sup> Les caractéristiques dont la saisie est obligatoire ne peuvent être retirées et ne sont pas proposées en mode ajout (par le bouton  $\blacksquare$ ).

## **Détail de l'arborescence des classes**

La partie gauche de l'onglet **Caractéristiques** vous permet de filtrer les caractéristiques affichées dans la partie droite de cet écran. Elle présente une vue de l'arborescence des classes de caractéristiques

- n Lorsque l'on sélectionne le noeud **de l'arbre**, AssetCenter affiche dans la partie droite de l'onglet toutes les caractéristiques associées à l'enregistrement, à l'exclusion des caractéristiques héritables.
- Lorsque l'on sélectionne une branche de l'arbre, donc une classe ou une sous-classe, AssetCenter affiche dans la partie droite de l'onglet les caractéristiques de cette classe ou de cette sous-classe.

Deux cases à cocher permettent de filtrer plus finement l'affichage :

- <sup>n</sup> Lorsque l'on coche la case **Avec les caractéristiques 'héritables'**, AssetCenter affiche également les caractéristiques héritables, c'est-à-dire celles dont le champ **A des fins d'héritage (Nom SQL : bForInheritance)** a pour valeur Oui, dans la partie droite de l'onglet.
- <sup>n</sup> Lorsque l'on coche la case **Avec les sous-classes**, AssetCenter affiche également dans la partie droite de l'onglet les caractéristiques associées aux sous-classes des classes sélectionnées.

## **Détail des caractéristiques associées à un enregistrement**

<span id="page-31-1"></span>La partie droite de l'onglet **Caractéristiques** d'un enregistrement vous permet :

- <sup>n</sup> De visualiser les caractéristiques associées à l'enregistrement
- **D'associer une caractéristique à un enregistrement**
- D'ôter une caractéristique d'un enregistrement

#### <span id="page-31-2"></span> $\blacksquare$  Note :

L'onglet **Caractéristiques** du détail d'un enregistrement n'apparaît que s'il existe au moins une caractéristique disponible pour la table de cet enregistrement (la caractéristique est attachée à la table et le champ **Disponible (Nom SQL : seAvailable)** a pour valeur Oui (soit par renseignement direct, soit par l'utilisation d'un script).

#### <span id="page-31-0"></span>**Associer une caractéristique à un enregistrement**

Lorsque vous ajoutez une caractéristique en appuyant sur le bouton  $\blacksquare$ AssetCenter ouvre la fenêtre de choix des caractéristiques disponibles pour cet enregistrement. Cette fenêtre présente une arborescence des caractéristiques organisée par classes. Cette arborescence n'affiche que les caractéristiques disponibles, c'est-à-dire celles dont le champ **Disponible (Nom SQL : seAvailable)** a pour valeur Oui (soit par renseignement direct, soit par l'utilisation d'un script).

Il ne vous reste plus qu'à sélectionner la caractéristique de votre choix et de cliquer sur le bouton **OK** pour qu'AssetCenter l'ajoute à votre enregistrement.

#### $\blacksquare$  Note :

Cet écran de choix supporte la multi-sélection, au moyen des touches "Ctrl" et "Shift". Vous pouvez donc ajouter plusieurs caractéristiques en une seule opération.

Lorsque vous ajoutez une caractéristique à un enregistrement d'une table concernée par le processus d'héritage (en tant que table de destination), il faut distinguer deux cas de figure :

- oit la caractéristique est également attachée à la table source et elle est alors héritée sur la table de destination, avec sa valeur par défaut.
- oit la caractéristique n'est pas attachée à la table source. Elle n'est pas héritée et sa valeur par défaut est celle définie dans les paramètres de la caractéristique pour la table de destination.

#### <span id="page-32-1"></span>**Supprimer une caractéristique d'un enregistrement**

Lorsque vous ôtez une caractéristique en appuyant sur le bouton  $\Box$ , AssetCenter ouvre la fenêtre de choix des caractéristiques déjà associées à cet enregistrement. Cette fenêtre présente une arborescence des caractéristiques organisée par classes.

Il ne vous reste plus qu'à sélectionner la caractéristique de votre choix et de cliquer sur le bouton **OK** pour qu'AssetCenter l'ôte de votre enregistrement.

#### $\sqrt{\phantom{a}}$  Note :

Cet écran de choix supporte la multi-sélection, au moyen des touches "Ctrl" et "Shift". Vous pouvez donc ôter plusieurs caractéristiques en une seule opération.

Notez que les caractéristiques obligatoires et affichées par défaut, c'est-à-dire celles dont le paramètre **Obligatoire (Nom SQL : seMandatory)** a pour valeur Oui et celles dont le paramètre **Forcer l'affichage (Nom SQL : seForceDisplay)** a pour valeur Oui, ne peuvent être ôtées d'un enregistrement.

#### <span id="page-32-0"></span>**Visualisation des caractéristiques dans une liste**

Les caractéristiques sont affichées dans l'onglet **Caractéristiques** d'un enregistrement, mais vous avez la possibilité de les voir également dans la liste des enregistrements d'une table.

Pour ce faire, cliquez avec le bouton droit sur cette liste pour faire apparaître le menu contextuel et sélectionnez le menu **Configurer la liste**. AssetCenter ouvre la fenêtre de configuration de la liste.

Les caractéristiques associées à une table sont en fin de liste. Déployez l'arbre pour obtenir une liste détaillée.

En sélectionnant une caractéristique et en cliquant sur le bouton  $\rightarrow$ , vous ajoutez à la liste une colonne portant le nom de la caractéristique et qui est renseignée avec la valeur de la caractéristique pour chaque enregistrement de la table. Le

<span id="page-33-0"></span>bouton  $\blacktriangle$  permet d'ôter une colonne à la liste. Les boutons  $\blacktriangleright$  et  $\blacktriangle$  permettent eux de réorganiser l'ordre des colonnes.

## **Caractéristiques héritées**

<span id="page-33-1"></span>Dans certains cas, une caractéristique et sa valeur par défaut peuvent être héritées, c'est-à-dire automatiquement recopiées d'une table vers une autre. La caractéristique est ajoutée à l'onglet **Caractéristiques** d'un enregistrement et la valeur par défaut de cette caractéristique est recopiée pour cet enregistrement. Ce paragraphe vous explique comment créer une caractéristique héritée.

Vous y trouverez les informations suivantes :

- Cas d'application
- <sup>n</sup> Définir une caractéristique héritable
- **Méthodologie**
- Exemple de caractéristique héritable

Dans la suite de ce paragraphe, nous désignerons par "Table source" la table possédant la ou les caractéristiques à hériter et par "Table de destination" la table devant hériter d'une ou plusieurs caractéristiques.

#### <span id="page-33-3"></span> $\blacksquare$  Note :

<span id="page-33-2"></span>Le processus d'héritage implique nécessairement que la caractéristique concernée soit associée à la fois à la table source et à la table de destination.

## **Cas d'application**

L'héritage ne s'applique que dans les cas de figure suivants :

- De la table des "Types de problèmes" vers celle des "Dossiers de support" : un dossier de support hérite des caractéristiques associées à un type de problème.
- De la tables des "Modèles" vers celle des "Biens", des "Biens sous contrats", des "Formations", des "Contrats", et des "Interventions" : les enregistrements de ces tables héritent des caractéristiques associées à un modèle.
- De la table des "Produits" vers celle des "Références de catalogue".

#### $\blacksquare$  Note :

Dans ces cas, l'héritage de la caractéristique et de la valeur par défaut de la caractéristique est un comportement par défaut d'AssetCenter. Ce comportement ne peut pas être modifié.

## **Définir une caractéristique héritable**

<span id="page-34-0"></span>Le champ **A des fins d'héritage** (Nom SQL : bForInheritance) de l'onglet **Valeur par défaut** du détail des paramètres d'une caractéristique détermine le type de la valeur par défaut pour cette caractéristique :

- <sup>n</sup> Si la valeur de ce champ est Oui, la valeur par défaut de la caractéristique est une valeur par défaut héritée par les enregistrements de la table de destination, définie par une formule contenant la fonction **RetVal()**. Cette fonction représente la valeur héritée pour la caractéristique.
- si la valeur de ce champ est Non, la valeur par défaut de la caractéristique n'est pas considérée comme héritable par la table de destination et n'est utilisée que pour définir la valeur par défaut de cette caractéristique pour les enregistrements de la table source.

#### $\blacksquare$ Note :

Pour qu'une caractéristique soit héritée de la table source vers la table destination, il faut donc que la valeur du champ **A des fins d'héritage** (Nom SQL : bForInheritance) soit Oui pour la table source et Non (valeur par défaut non modifiable pour toutes les tables pouvant hériter de valeurs de caractéristiques) pour la table de destination.

Le schéma ci-dessous résume graphiquement le processus d'héritage :

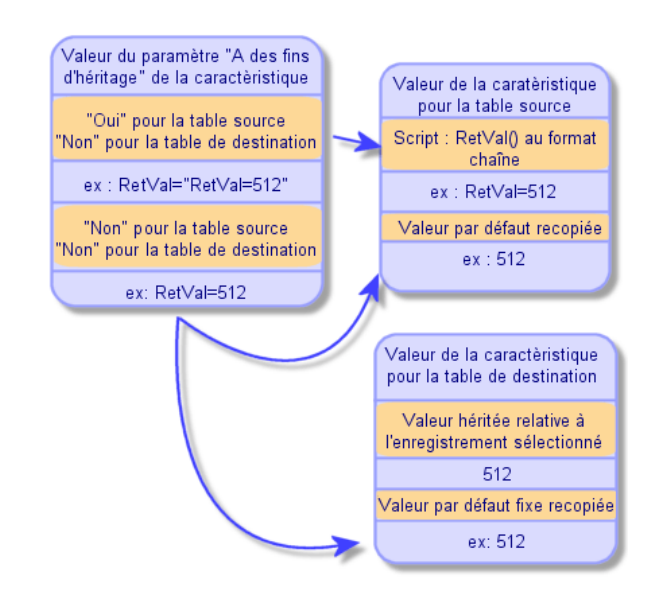

<span id="page-35-0"></span>Figure 5.2. Héritage de caractéristique entre une table source et une table de destination

En résumé, nous avons vu que le processus d'héritage de la valeur par défaut de la caractéristique dépend de la valeur du champ **A des fins d'héritage** de la caractéristique pour les tables source et destination :

- <sup>n</sup> Si ce champ a pour valeur Oui pour la table source et Non pour la table de destination, la valeur de la caractéristique pour un enregistrement de la table de destination est défini par la fonction **RetVal()** de la caractéristique associée à l'enregistrement de la table source
- <span id="page-35-1"></span><sup>n</sup> Si ce champ a pour valeur Non à la fois dans la table source et dans la table de destination, la valeur de la caractéristique est la valeur par défaut définie dans les paramètres de la caractéristique.

## **Méthodologie**

Avant de voir l'utilisation pratique de cette propriété de caractéristique au travers d'un exemple, voici la méthode à suivre pour mettre en oeuvre efficacement une caractéristique héritable :

- **1** Analysez la situation : quelles sont les tables source et de destination ?
- **2** Créez ou éditez la caractéristique.
- **3** Ajoutez la caractéristique dans l'onglet **Caractéristiques** de la table source.
- **4** Editez la valeur de cette caractéristique dans ce même onglet.
- **5** Contrôlez le bon déroulement de l'héritage en créant un nouvel enregistrement dans la table de destination.

#### **Exemple de caractéristique héritable**

<span id="page-36-1"></span>Dans cet exemple, nous allons créer une caractéristique dont la valeur par défaut sera héritée par tous les biens attachés à un même modèle.

#### **Etape n 1 - Analyser les besoins**

La caractéristique est héritée de la table des modèles vers la table des biens. En conséquence :

- <sup>n</sup> La table source est la table des modèles.
- $\blacksquare$  La table de destination est la table des biens.

#### **Etape n 2 - Créer la caractéristique héritable "Inheritance"**

<span id="page-36-0"></span>Sélectionnez le menu **Administration/ Caractéristiques** pour accéder à l'écran de création des caractéristiques. Renseignez alors les champs comme suit :

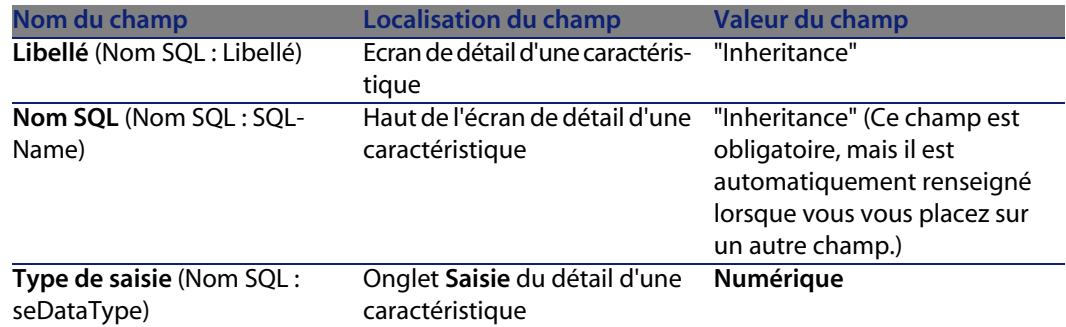

Tableau 5.2. "Inheritance"

Puis créez la caractéristique en cliquant sur le bouton **Créer**

#### **Pour la table source**

Sélectionnez à présent l'onglet **Paramètres** et cliquez sur le bouton **e**n regard de la liste des paramètres. Vous devez indiquer à AssetCenter que cette caractéristique est associée et disponible pour la table source et pour la table de destination.

Renseignez l'écran **Ajout de paramètres à la caractéristique "Inheritance"**selon la capture d'écran ci-dessous :

> Representatives de la caractéristique 'Inheritance (Inheritance) (am... | 10 × - Nouveau Table : [TI] Modèles (amModel) Q E Duplication Caractéristique : Inheritance (Inheritance) Contraintes | Valeur par défaut | Aide | Historique | -Saisie-Disponible : Oui  $\bullet$   $|$   $\theta_{\rm s}$ Forcer l'affichage : Non  $\bullet$  |  $\theta_{\rm s}$  $\bullet$   $|$   $\theta_{\rm s}|$ Obligatoire : Non Historisation: Non  $\overline{\bullet}$   $\overline{\bullet}$ Historiser même en création d'enregistrement principal  $Fermer$

<span id="page-37-0"></span>Figure 5.3. Paramètres pour la table source (table des modèles)

Enfin, donnez la valeur Oui au champ **A des fins d'héritage** (Nom SQL : bForInheritance) de l'onglet **Valeur par défaut**. Cliquez sur le bouton **Ajouter** pour ajouter ce paramètre à la caractéristique.

#### **Pour la table de destination**

Sélectionnez à présent l'onglet **Paramètres** et cliquez sur le bouton **e**n regard de la liste des paramètres. Vous devez indiquer à AssetCenter que cette caractéristique est associée et disponible pour la table de destination.

Renseignez l'écran **Ajout de paramètres à la caractéristique "Inheritance"**selon la capture d'écran ci-dessous :

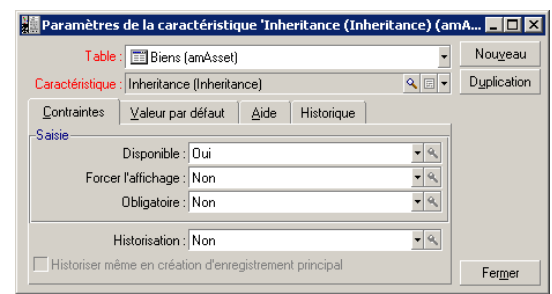

<span id="page-38-0"></span>Figure 5.4. Paramètres pour la table de destination (table des biens)

Cliquez sur le bouton **Ajouter** pour ajouter ce paramètre à la caractéristique.

#### **Contrôle**

<span id="page-38-1"></span>La liste des paramètres pour notre caractéristique se présente donc ainsi :

Figure 5.5. Paramètres de la caractéristique "Inheritance"

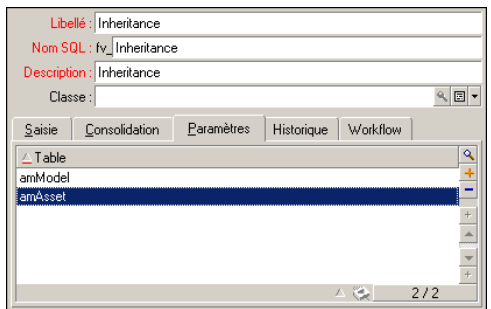

Cliquez sur le bouton **Modifier** pour valider les modifications apportées aux paramètres de la caractéristique.

#### **Etape n 3 - Ajouter la caractéristique dans l'onglet Caractéristiques de la table source**

Vous devez à présent ajouter la caractéristique à un enregistrement de votre table source. Vous pouvez utiliser n'importe quel modèle. Dans cet exemple, notre modèle se nomme "Deskpro 4000S". Ouvrez la table des modèles et choisissez un modèle de votre choix. Cliquez sur le bouton **a** de l'onglet

**Caractéristiques** de ce modèle et choisissez la caractéristique "Inheritance" dans l'arbre de sélection.

AssetCenter ajoute cette caractéristique à l'onglet **Caractéristiques** sous la forme d'un champ programmable.

#### **Etape n 4 - Editer la valeur de cette caractéristique**

Cliquez sur **pour éditer le script Basic de ce champ. Ce script conditionne la** valeur **RetVal()** (i.e. "Valeur héritée"). Dans cet exemple nous allons nous limiter à une valeur purement numérique qui sera héritée par les biens de marque "Compaq". Cette valeur est quelconque; dans cet exemple elle est "512".

<span id="page-39-0"></span>Le script est donc le suivant :

Figure 5.6. Script Basic de la valeur héritée

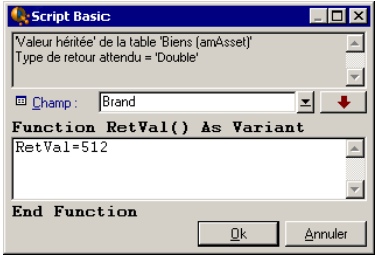

Cliquez enfin sur le bouton **Modifier** pour valider vos changements.

#### **Etape n 5 - Contrôler le bon déroulement de l'héritage en créant un nouvel enregistrement dans la table de destination**

- **1** A des fins de contrôle, créez à présent un nouveau bien.
- **2** Ouvrez l'écran de création d'un bien en sélectionnant le menu **Parc/ Biens et lots** ou en cliquant sur le bouton .
- **3** Cliquez sur **Nouveau** pour créer un nouveau bien.
- **4** Sélectionnez l'onglet **Caractéristiques**. Aucune caractéristique n'y est affichée.
- **5** Renseignez à présent le champ **Modèle** (Nom SQL : Model) avec le nom du modèle auquel vous avez ajouté la caractéristique héritable à l'étape n 3. Ici, pour assurer le bon déroulement de notre exemple, la valeur sélectionnée est "Deskpro 4000S"

**6** Sélectionnez à présent l'onglet **Caractéristiques**. La caractéristique "Inheritance" a été automatiquement ajoutée et sa valeur, définie à l'étape n 4, a été héritée.

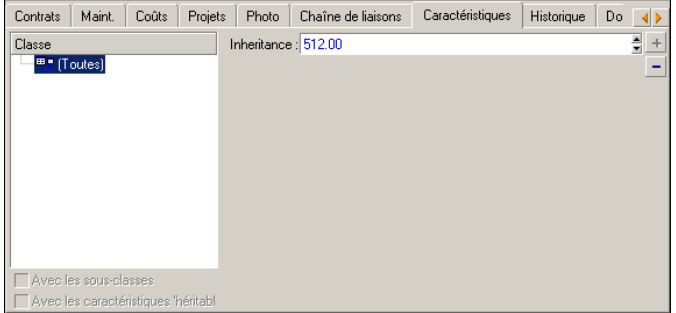

<span id="page-40-1"></span>Figure 5.7. Héritage de la caractéristique dans la table de destination

## <span id="page-40-0"></span>**Caractéristique renseignée en sélectionnant un enregistrement dans une autre table**

Pour renseigner une caractéristique de ce type, l'utilisateur sélectionne un enregistrement d'une autre table. La caractéristique prend alors la valeur de ce champ. Nous avons choisi un exemple pour illustrer cette fonctionnalité d'AssetCenter.

Cet exemple s'articule autour des étapes suivantes :

- **1** Scénario de l'exemple
- **2** Création de la caractéristique
- **3** Edition du filtre sur la table source du lien
- **4** Contrôle

## **Scénario de l'exemple**

Nous allons créer une caractéristique dont la valeur est sélectionnée dans la table des modèles. Cette caractéristique appelée "LinkTest" sera associée à la table des biens et sa valeur sera renseignée à partir d'un champ de la table des modèles.

Dans la suite de cet exemple, on désigne par "Table source" la table des modèles.

## **Création de la caractéristique**

Sélectionnez le menu **Administration/ Caractéristiques** pour accéder à l'écran de création des caractéristiques. Renseignez alors les champs comme suit :

#### <span id="page-41-0"></span>**Déclaration du lien**

Tableau 5.3. Déclaration du lien

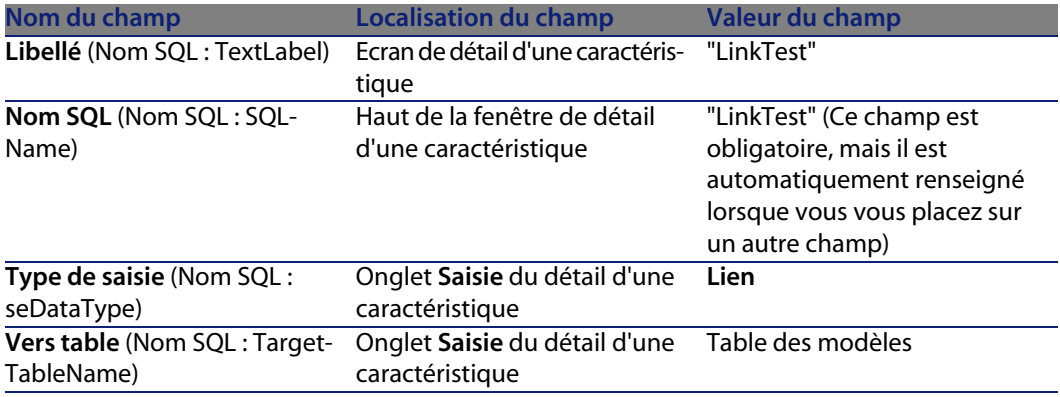

Appuyez sur **Créer** pour créer la caractéristique.

Sélectionnez à présent l'onglet Paramètres et cliquez sur le bouton **e**n regard de la liste des paramètres. Vous devez indiquer à AssetCenter que cette caractéristique est associée et disponible pour la table des biens, comme le montre la capture d'écran ci-dessous :

<span id="page-42-0"></span>Figure 5.8. Caractéristique associée et disponible (la valeur du champ Disponible (Nom SQL : seAvailable) est Oui) pour la table des biens

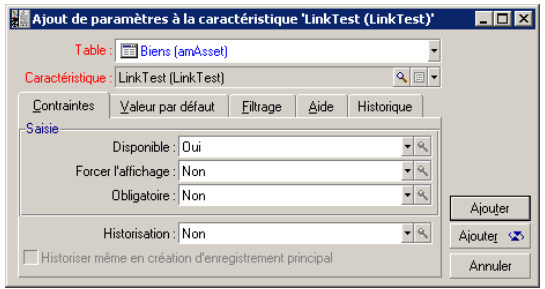

## **Edition du filtre sur la table source du lien**

Nous avons précédemment créé une caractéristique qui est liée à la table des modèles et nous l'avons définie comme disponible pour la table des biens. Le lien est donc "physiquement" mis en place. Il ne nous reste plus qu'à spécifier quelles informations sont transmises par ce lien, c'est-à-dire quelles valeurs de la table des modèles pourront être sélectionnées pour le renseignement de la caractéristique. Ces valeurs peuvent être :

<sup>n</sup> De type absolu. Par exemple, vous pourrez sélectionner comme valeur de la caractéristique tous les modèles d'un certain type. L'exemple suivant permet de sélectionner tous les modèles de marque "Compaq".

Brand.Name='Compaq'

De type contextuel. Vous pourrez sélectionner une valeur dépendante d'un champ de la table des biens, par exemple tous les modèles associés à un bien d'une certaine marque. La définition de ce contexte est effectuée grâce à la fonction **AmDbVal()**.

Le paramètre générique de cette fonction est le suivant :

```
AmDbVal(<Table de destination du lien>:<Champ ou lien de la table de de
stination>)
```
L'exemple suivant définit comme contexte le champ **Marque** (Nom SQL : Brand) de la table des modèles :

AmDbVal(amAsset:Model.Brand)

Sélectionnez l'onglet **Filtrage** du détail des paramètres de la caractéristique "LinkTest" et renseignez-le de la manière suivante :

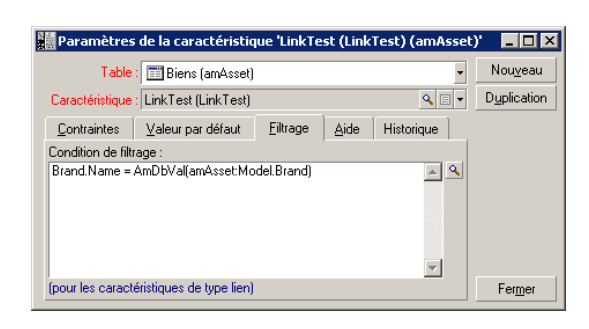

<span id="page-43-0"></span>Figure 5.9. Filtre sur la table source (dans cet exemple, la table des biens)

#### Note:

La valeur renvoyée par **AmDbVal()** est celle qui correspond aux valeurs courantes de la fenêtre de détail, même si ces valeurs n'ont pas été enregistrées dans la base de données.

Dans l'exemple précédent, supposons qu'au niveau de la base de données le bien soit lié à un modèle **ModèleBase** de marque **MarqueBase**. Si, au niveau de la fenêtre de détails, vous sélectionnez un modèle **ModèleFenêtre** de marque **MarqueFenêtre** sans pour autant enregistrer cette modification avec le bouton **Modifier**, c'est tout de même la marque **MarqueFenêtre** qui sera renvoyée par la fonction **AmDbVal()**.

#### Note:

Le champ **Condition de filtrage** (Nom SQL : LinkFilter) est une requête classique sur une table, réalisée au moyen du constructeur d'expression. Les champs utilisés pour la construction de la requête appartiennent tous à la table source du lien.

## **Contrôle**

Pour contrôler que le lien que nous avons établi remplit sa fonction, nous allons créer un nouveau bien, puis lui ajouter la caractéristique "LinkTest".

- **1** Ouvrez l'écran de création d'un bien en sélectionnant le menu **Parc/ Biens et lots** ou en cliquant sur le bouton .
- **2** Cliquez sur **Nouveau** pour créer un nouveau bien.
- **3** Sélectionnez l'onglet **Caractéristiques**. Aucune caractéristique n'y est affichée.
- **4** Renseignez maintenant le champ **Modèle** (Nom SQL : Model) du bien.
- **5** Cliquez à présent sur le bouton dans l'onglet des caractéristiques et choisissez la caractéristique "LinkTest" dans l'écran de choix affiché par AssetCenter.

<span id="page-44-0"></span>Figure 5.10. Choix de la caractéristique de type Lien dans l'arbre des caractéristiques

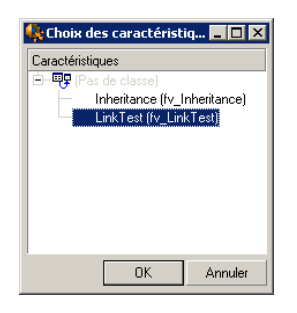

AssetCenter ajoute la caractéristique "LinkTest" à l'onglet **Caractéristiques** du détail du nouveau bien.

<span id="page-44-1"></span>**6** Cliquez à présent sur le bouton le n regard du champ de la caractéristique "LinkTest". Nous allons chercher une valeur dans la table des modèles pour renseigner ce champ. L'énumération propose de choisir parmi les modèles comme le montre la capture d'écran ci-dessous.

Figure 5.11. Contrôle de l'efficacité du lien

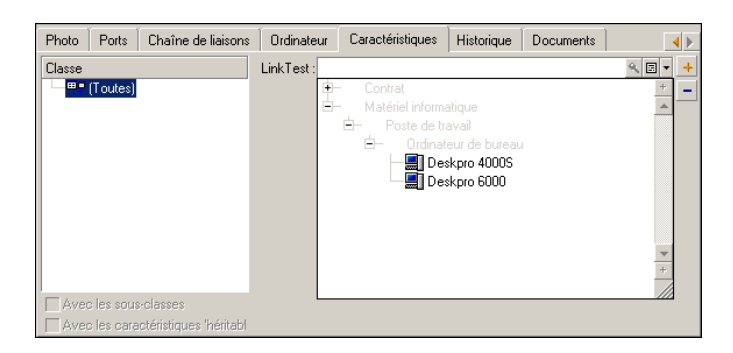

<span id="page-45-0"></span>Notre caractéristique remplit bien sa fonction de lien entre la table des modèles et la table des biens.

## **Transformation d'une caractéristique en champ**

AssetCenter Database Administrator permet de transformer une caractéristique de la base de données en un champ ou un lien. Cette opération s'effectue au travers d'un assistant disponible via le menu **Base de données/ Transformer une caractéristique en champ**.

## **Analyse des impacts de la transformation**

Avant de procéder à une telle modification, veillez à bien prendre en compte les impacts de cette transformation, notamment :

<span id="page-45-1"></span>**Eles propriétés respectives des caractéristiques et des champs et liens. Le** tableau ci-dessous récapitule ces propriétés et détaille également la transformation opérée.

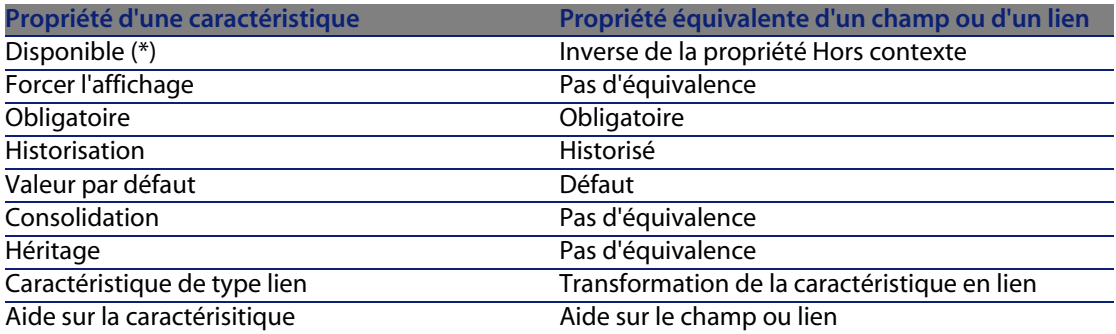

Tableau 5.4. Correspondance des propriétés

#### Avertissement :

(\*) Une caractéristique non disponible voit sa valeur se vider lors de la mise à jour de la base. La valeur d'un champ hors contexte est préservée.

En transformant une caractéristique en champ, toutes les propriétés et mécanismes spécifiques aux caractéristiques ne sont plus disponibles. Analysez donc soigneusement vos besoins et vos contraintes techniques avant de procéder à la transformation.

n La part des enregistrements pour lesquels la valeur est renseignée. Si la valeur que vous souhaitez attacher aux enregistrements a un sens dans la plus grande majorité des cas (en pratique 75% des enregistrements), préférez un champ. Si au contraire la valeur n'a de sens que pour une minorité d'enregistrements (en pratique 25% des enregistrements), préférez une caractéristique. Entre ces deux extrêmes l'utilisation de l'un ou l'autre de ces objets est à priori indifférente.

#### $\blacksquare$  Note :

Les pourcentages précédemment cités le sont à titre indicatif. Ils peuvent varier en fonction des spécificités de votre base de données.

<sup>n</sup> L'impact potentiel sur les performances. Sur des bases de données volumineuses, il est déconseillé d'utiliser une caractéristique pour stocker une information fréquemment affichée en liste ou assujettie à des restrictions d'accès.

## **Exemple de transformation**

Une fois l'analyse préliminaire effectuée, vous pouvez lancer la transformation. Dans l'exemple ci-dessous, la caractéristique **Unité de travail** de type **Lien** est transformée en lien.

Cette caractéristique est présente dans les données métier de AssetCenter. Si vous n'avez pas importé ces données dans votre base, nous vous invitons à la créer en utilisant les informations suivantes :

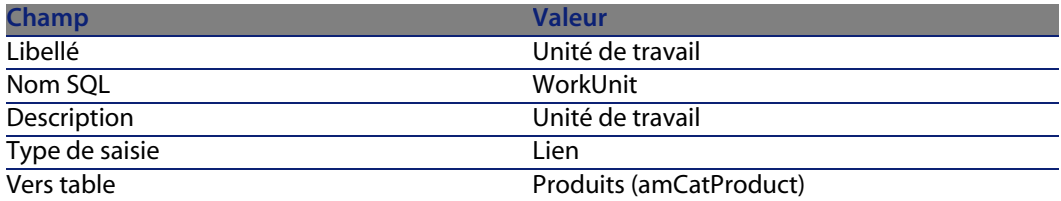

Cliquez sur le bouton dans l'onglet **Paramètres** et saisissez les valeur suivantes :

#### <span id="page-47-0"></span>Tableau 5.5. Onglet Paramètres

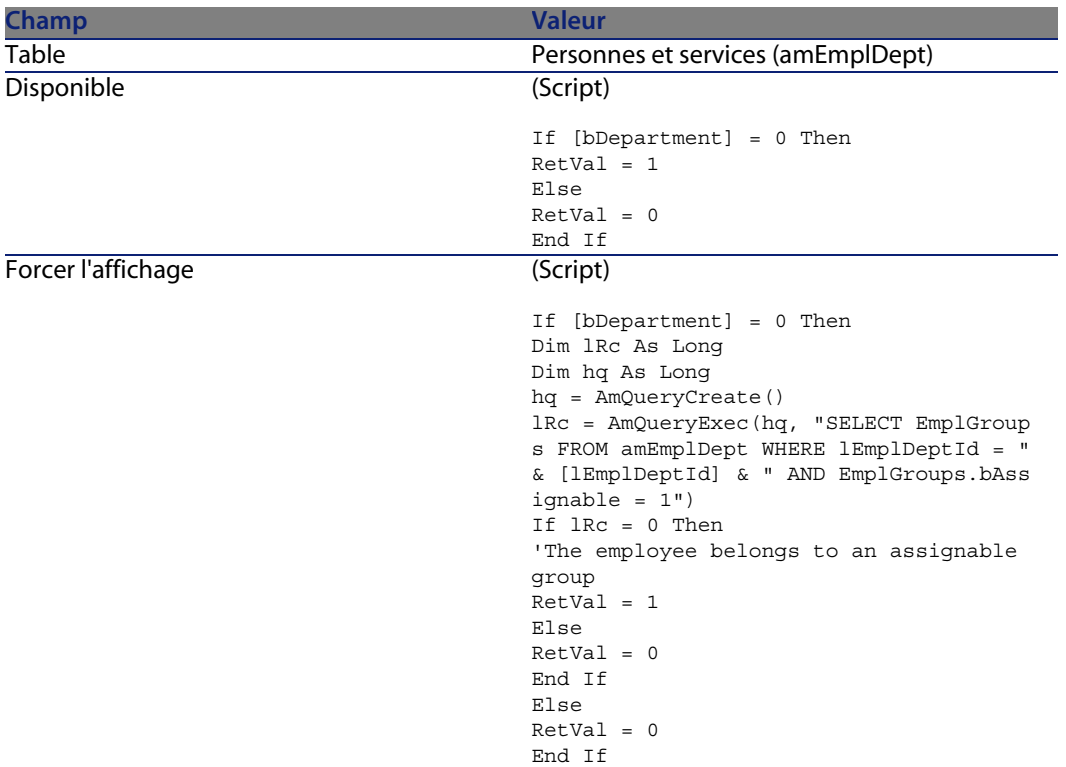

Pour transformer cette caractéristique en champ :

- **1** Lancez AssetCenter Database Administrator et connectez-vous à votre base de données (menu **Fichier/ Ouvrir/ Ouvrir une base de données existante**).
- **2** Sélectionnez le menu **Base de données/ Transformer une caractéristique en champ**.
- **3** Choisissez la caractéristique dans la liste affichée dans la première page de l'assistant.

 $\sqrt{\phantom{a}}$  Note :

Vous pouvez filtrer les caractéristiques par table en cochant la case **Uniquement les caractéristiques de la table** de l'assistant et en choisissant une table dans la liste déroulante associée.

Cliquez sur **Suivant**.

**4** L'assistant propose un nom SQL pour le nouvel objet qui sera créé à l'issue de la transformation. Vous pouvez modifier cette valeur si vous le souhaitez, tout en prenant garde à son unicité au sein de la table (ce test est effectué automatiquement par l'assistant).

Cliquez sur **Suivant**.

**5** La page suivante résume les transformations qui vont être opérées. L'assistant affiche une page de résumé pour chaque table possédant la caractéristique. Vous naviguez entre ces pages à l'aide des boutons **Suivant** et **Précédent**.

#### $\blacksquare$ Note :

Le script **Disponible** d'une caractéristique est transformé en script **Hors contexte**pour un champ ou un lien. Comme ces deux scripts sont exactement opposés, la transformation rajoute systématiquement la ligne d'inversion suivante :

RetVal = Not RetVal

Cliquez sur **Suivant**.

**6** La dernière page de l'assistant vous invite à choisir un dossier cible pour le fichier journal de la transformation. Cliquez sur **Terminer** pour lancer l'opération.

La transformation effectue les opérations suivantes :

- <sup>n</sup> Le nouveau champ ou lien est créé dans la base
- <span id="page-48-0"></span><sup>n</sup> Chaque propriété de la caractéristique est transformée dans la propriété correspondante pour le champ ou le lien. Les propriétés spécifiques à la caractéristique (consolidation, héritage, ...) sont perdues. Le type du champ est déduit de celui de la caractéristique avec la correspondance suivante :

Tableau 5.6. Correspondance des types

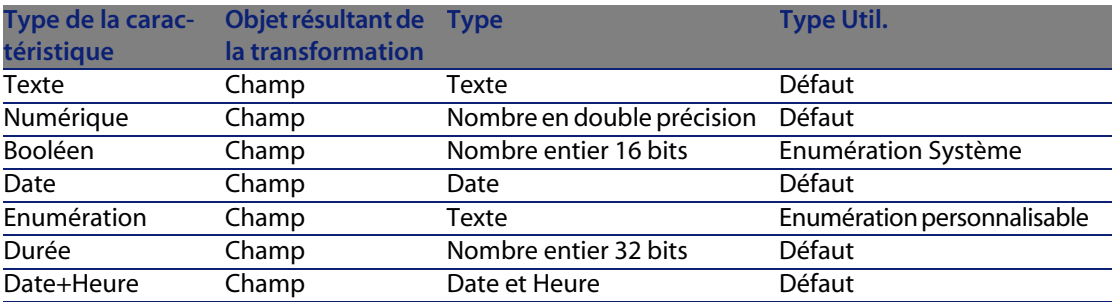

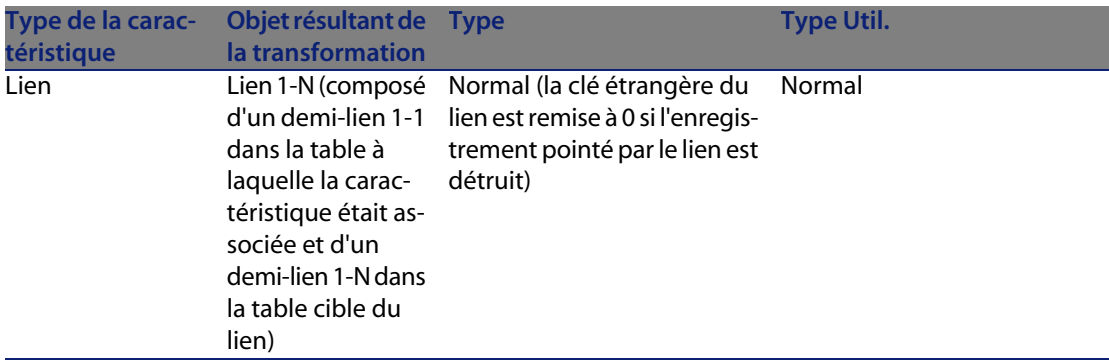

<sup>n</sup> Les valeurs de la caractéristique sont effacées ainsi que la caractéristique s'il n'existe plus aucune valeur pour cette dernière.

Le nouveau champ ou lien est à présent disponible dans la table à laquelle la caractéristique était précédemment associée (dans notre exemple, il s'agit de la table **amEmplDept** où un nouveau lien de nom SQL **WorkUnit** a été créé). Pour visualiser le champ ou le lien dans un écran de détail, vous devez l'ajouter manuellement à un écran existant.

# **6** Documents associés aux

<span id="page-50-0"></span>Ce chapitre explique comment associer des documents aux enregistrements des tables de la base AssetCenter.

Vous accédez aux documents associés à un enregistrement à partir de l'onglet **Documents** qui se trouve dans le détail des enregistrements de la plupart des tables de la base AssetCenter.

<span id="page-50-1"></span>Vous accédez directement à la table des documents grâce au menu **Outils/ Liste des écrans**, en sélectionnant la table **Documents (Nom SQL : amDocument)**.

## **Définition d'un document**

<span id="page-50-2"></span>Un document est un fichier externe que vous liez à un enregistrement de la base AssetCenter.

La plupart des tables AssetCenter peuvent être associées à un document.

Un document peut être lié à un enregistrement de la base AssetCenter de plusieurs manières :

s Sans stocker le document, mais en stockant son chemin complet.

Le document n'est accessible qu'aux utilisateurs qui voient le document externe avec le même chemin d'accès.

<sup>n</sup> En stockant le document dans la base de données.

Tous les utilisateurs de AssetCenter ont accès au document, s'ils possèdent des droits d'utilisation AssetCenter adéquats.

#### <span id="page-51-1"></span>**Q** Astuce :

<span id="page-51-0"></span>Une action peut utiliser un fichier de manière dynamique grâce à son chemin d'accès complet. Une action peut par exemple ouvrir le fichier en lançant l'application qui lui est associée.

## **Gestion des documents associés à un enregistrement**

<span id="page-51-2"></span>L'onglet **Documents** du détail d'un enregistrement contient les documents associés à cet enregistrement. Chaque document est désigné dans le cadre **Références** de son sous-onglet. Affichez le menu contextuel sur le sous-onglet d'un document et sélectionnez **Ajouter un lien**, **Dupliquer le lien** ou **Supprimer le lien** pour ajouter, dupliquer ou supprimer un document.

<span id="page-51-3"></span>Au nombre de sous-onglets correspondra un nombre désiré de documents associés à cet enregistrement.

#### Document non stockés dans la base AssetCenter

Nous vous recommandons d'indiquer le chemin complet d'accès au fichier sur le réseau, afin que tous les utilisateurs de AssetCenter puissent retrouver ce fichier.

Le champ **Fichier** (FileName) permet de spécifier le chemin complet d'un fichier. Cliquez sur  $\Box$  pour rechercher un fichier.

#### $\mathsf{\Omega}$  Astuce :

Le fichier spécifié peut être utilisé par une action dont le **Type** est **Exécutable**. L'action doit faire référence au champ **Fichier**.

#### <span id="page-52-3"></span>Documents stockés dans la base AssetCenter

#### Avertissement :

Attention au volume de la base de données si vous stockez de nombreux documents dans la base.

Pour stocker un document dans la base :

- **1** Cliquez sur **Importer**.
- **2** Sélectionnez le fichier à stocker.
- **3** Cliquez sur **Modifier**.

Pour visualiser le document :

**1** Cliquez sur la loupe à droite du chemin du fichier, même si en apparence vous n'avez pas accès à ce chemin.

Pour copier le contenu du document :

- **1** Cliquez sur **Exporter**.
- **2** Indiquez le chemin complet du fichier à créer.
- **3** Cliquez sur **Enregistrer**.

Pour retirer le contenu du document de la base AssetCenter :

- <span id="page-52-0"></span>**1** Cliquez sur **Détacher**.
- **2** Cliquez sur **Modifier**.

## **Ouvrir un document grâce à une action**

<span id="page-52-2"></span><span id="page-52-1"></span>Lorsqu'un document donne le chemin complet d'un fichier, il est possible d'utiliser ce fichier de manière dynamique grâce aux actions.

## **Créer une action appropriée**

A titre d'exemple, nous allons créer une action qui permet d'ouvrir le fichier spécifié dans le champ **Fichier (Nom SQL : ActionFile)** d'un document. Le programme qui ouvre le fichier est celui qui est associé à l'extension du fichier par le gestionnaire de fichiers de Windows.

Accédez au détail des actions à l'aide du menu **Outils/ Actions/ Editer**. Créez une nouvelle action en renseignant en particulier les champs suivants :

<span id="page-53-0"></span>Tableau 6.1. Création d'action

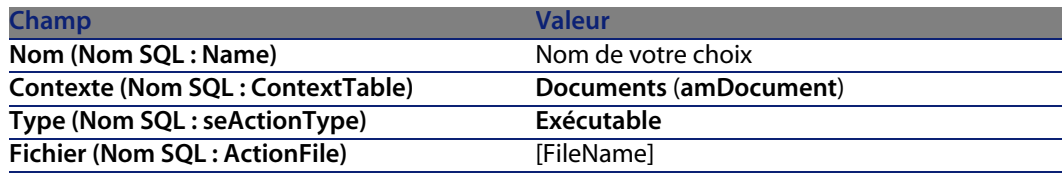

## **Exécuter l'action pour ouvrir le fichier**

- <span id="page-53-1"></span>**1** Affichez le détail d'un enregistrement, par exemple celui d'un bien.
- **2** Sélectionnez l'onglet **Documents**.
- **3** Décrivez un document dans un sous-onglet de l'onglet **Documents**.
- **4** Renseignez en particulier le champ **Fichier (Nom SQL : FileName)**. Sélectionnez un fichier dont l'extension est associée à un programme par le gestionnaire de fichiers de Windows.
- **5** Placez le curseur sur n'importe quel champ du sous-onglet de description du document.
- **6** Activez le menu contextuel à l'aide du bouton droit de la souris. L'entrée de menu **Actions** donne la liste des actions associées à la table des documents. Vous y trouverez l'action que vous avez créée à l'aide des indications fournies ci-dessus.

#### <span id="page-53-2"></span> $\blacksquare$  Note :

Les actions qui portent sur un lien ne peuvent être déclenchées ni par le menu **Outils/ Actions** ni grâce à l'icône **et**.

# Index

#### **PEREGRINE**

#### <span id="page-54-0"></span>**A**

Actions (Voir Documents) Admin (Voir Administrateurs) Administrateurs Jetons de connexion, [11](#page-10-2) Login, [11](#page-10-3) Profils, [13](#page-12-1) Affichage du texte (menu), [23](#page-22-2) Alignement (menu), [23](#page-22-3)

#### **C**

Caractéristiques, [25-46](#page-24-0) Aide approfondie, [30](#page-29-2) Association à un enregistrement, [32](#page-31-0) Classes, [31](#page-30-1) , [30](#page-29-3) Comportement, [26](#page-25-1) Consolidation, [27](#page-26-1) Précautions, [28](#page-27-2) Contraintes, [29](#page-28-0) Création, [26](#page-25-2) Définition, [25](#page-24-2) Détail, [32](#page-31-1) Gestion, [31](#page-30-2) Héritage, [34](#page-33-1) Applicabilité, [34](#page-33-2)

Cas pratique, [37](#page-36-1) Contraintes, [34](#page-33-3) Création, [35](#page-34-0) Méthodologie, [36](#page-35-1) Identification, [26](#page-25-3) Listes, [33](#page-32-0) Onglet, [32](#page-31-2) Paramètres, [29](#page-28-1) , [28](#page-27-3) Saisie, [29](#page-28-0) Suppression, [33](#page-32-1) Valeur par défaut, [30](#page-29-4) Visualisation, [33](#page-32-0) Catalogues, [20](#page-19-2) Classes de caractéristiques, [31](#page-30-1) , [30](#page-29-3) Codes à barres, [14](#page-13-1) Connexion utilisateurs, [11](#page-10-4) Consolidation (Voir Caractéristiques) Contacts, [19](#page-18-3) Contrats, [20](#page-19-3)

#### **D**

Documents, [51-54](#page-50-0) Actions - utilisation par des, [52](#page-51-1) Définition, [51](#page-50-2) Gestion, [52](#page-51-2)

Ouverture avec une action, [53](#page-52-1) Création de l'action, [53](#page-52-2) Exécution de l'action, [54](#page-53-1) Liens, [54](#page-53-2) Restrictions, [54](#page-53-2) Stockage dans la base, [53](#page-52-3) Stockage en dehors de la base, [52](#page-51-3)

#### **E**

Eléments de parc - localisation, [18](#page-17-2)

#### **F**

Formations, [12](#page-11-3)

#### **G**

Groupes de personnes, [13](#page-12-2) Codes à barres, [14](#page-13-1)

#### **H**

Héritage (Voir Caractéristiques)

#### **I**

Image de fond (menu), [22](#page-21-1)

#### **J**

Jetons de connexion, [11](#page-10-2) Juridictions fiscales, [18](#page-17-3)

#### **L**

Localisations, [17-18](#page-16-0) Changement pour une personne, [14](#page-13-2) Définition, [17](#page-16-3) Eléments de parc, [18](#page-17-2) Plans, [17](#page-16-4) Taxes, [18](#page-17-3) Login, [11](#page-10-4)

#### **M**

Mots de passe, [11](#page-10-4)

#### **P**

Personnes, [9-15](#page-8-0) Administrateurs, [11](#page-10-5)

Création, [12](#page-11-4) Formations, [12](#page-11-3) Groupes, [13](#page-12-2) Localisations - changement de, [14](#page-13-2) Organisation, [9](#page-8-2) Profil, [12](#page-11-5) Service - changement de, [15](#page-14-1) Utilisateurs de AssetCenter, [11](#page-10-4) Visualisation, [10](#page-9-0) Plans, [21-24 ,](#page-20-0) [17](#page-16-4) Création, [21](#page-20-3) Définition, [21](#page-20-4) **Objets** Ajout, [23](#page-22-4) Visualisation, [23](#page-22-5) Utilisation, [23](#page-22-6) Profils d'utilisation, [12](#page-11-5)

#### **S**

Services, [9-15](#page-8-0) Changement pour une personne, [15](#page-14-1) Création, [12](#page-11-4) Organisation, [9](#page-8-2) Visualisation, [10](#page-9-0) Sociétés, [19-20](#page-18-0) Catalogues, [20](#page-19-2) Contacts, [19](#page-18-3) Contrats, [20](#page-19-3) Définition, [19](#page-18-4)

#### **T**

Taxes, [18](#page-17-3)

#### **U**

Utilisateurs AssetCenter, [13](#page-12-3)

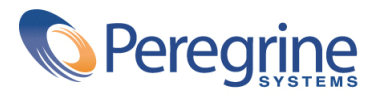